## **Eingabe- und Lesehilfen in Windows**

Windows bietet für Benutzer mit Problemen bei der Eingabe mittels Tastatur und Leseschwierigkeiten Hilfsprogramme an.

Diese finden Sie im Startmenu unter Programme > Zubehör > Eingabehilfen.

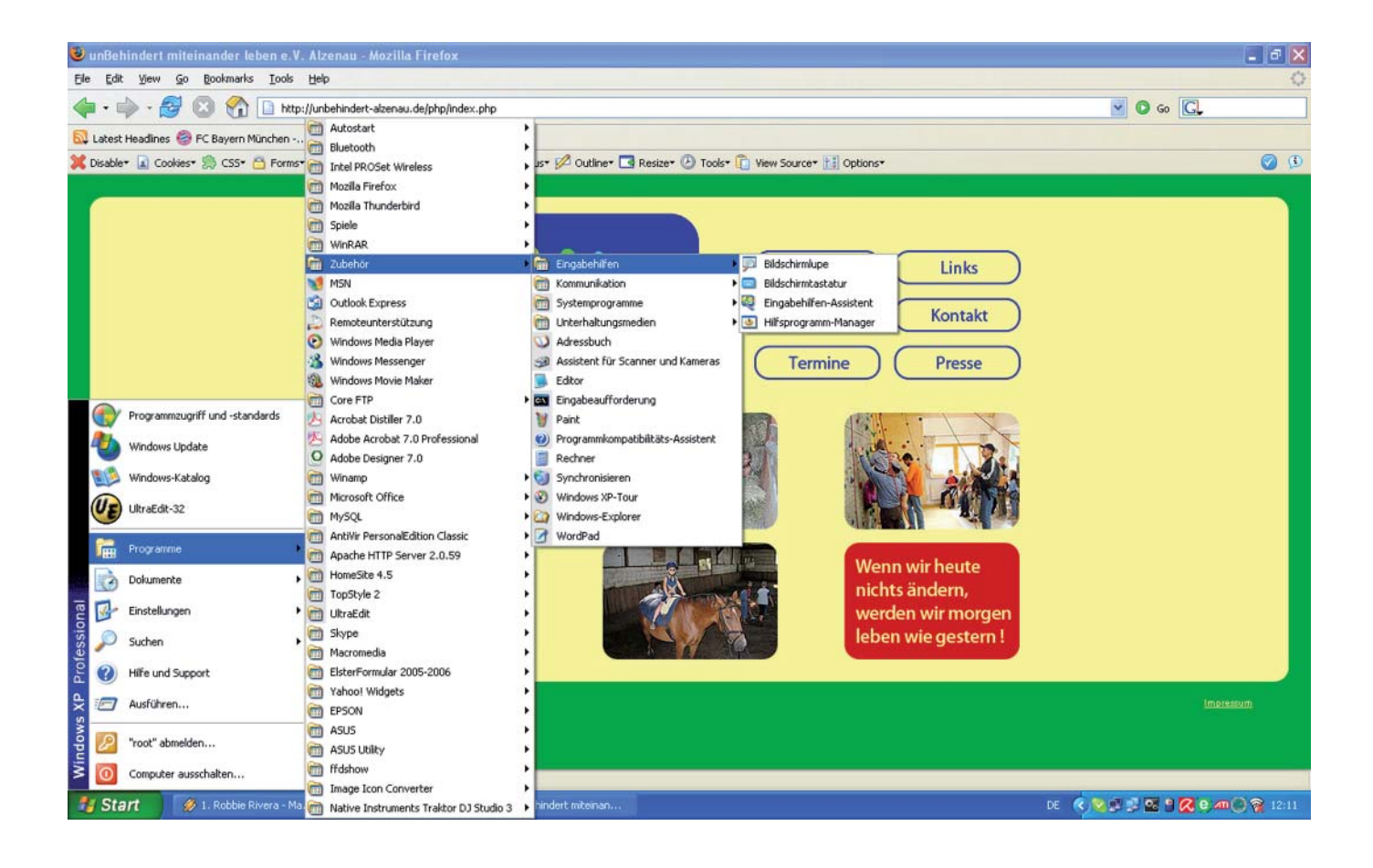

## **Die Bildschirmtastatur**

Zuerst wählen Sie "Bildschirmtastatur" aus.

Im unteren Bilddrittel erscheint ein Fenster mit dem Layout einer Tastatur. Sie können jetzt mit Hilfe der Maus Tastendrücke simulieren.

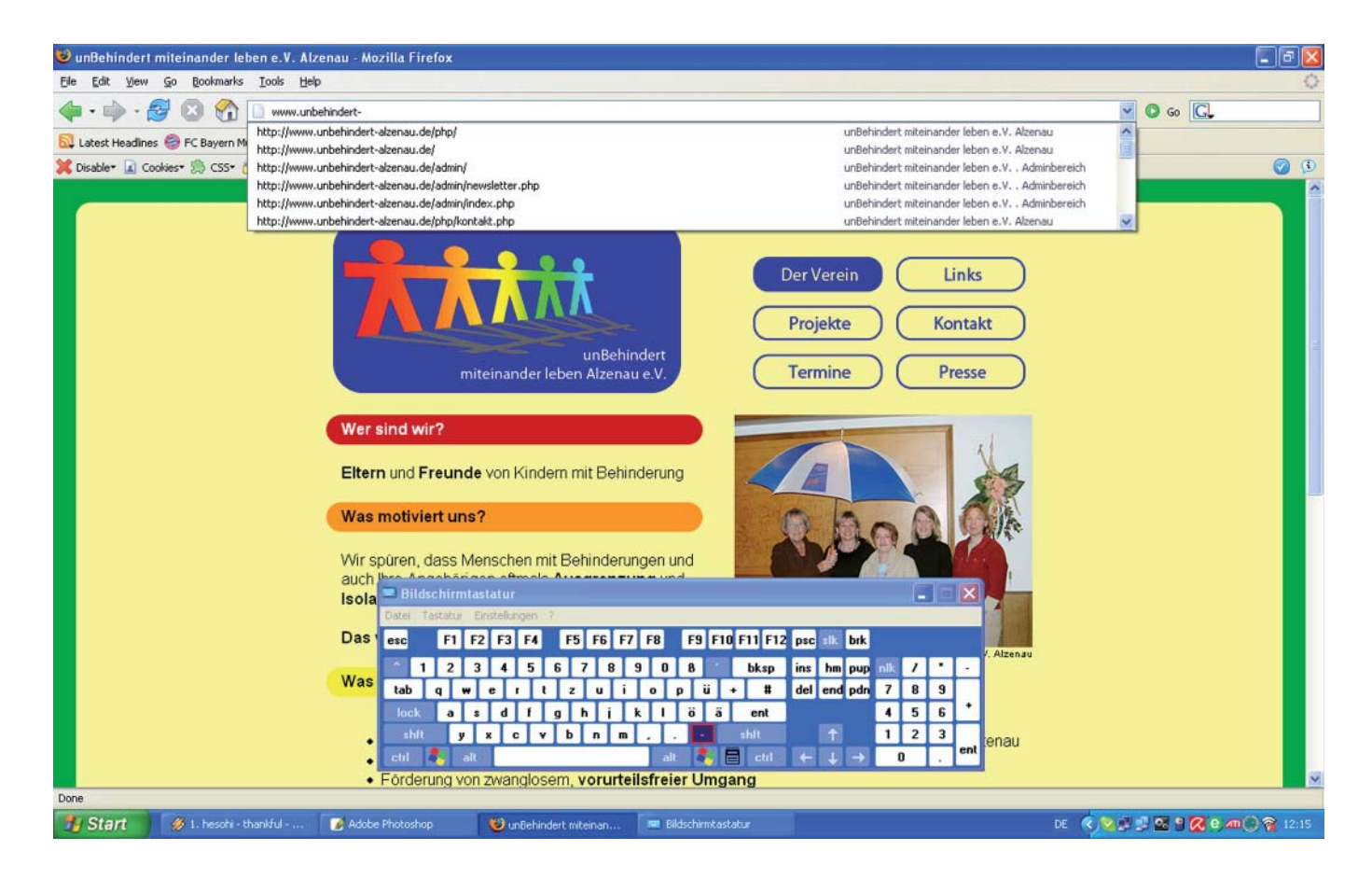

Öffnen Sie z.B. den Internet Explorer oder einen anderen Webbrowser und klicken Sie mit der Maus in das Adresszeilenfeld. Mit der Bildschirmtastatur geben Sie jetzt z.B. "www.unbehindert-alzenau.de" ein indem sie mit der Maus über die gewünschte Taste auf der Bildschirmtastatur fahren und klicken.

Die Bildschirmtastaur ist immer im Vordergrund. Sie können Programe öffnen und schliessen ohne die Bildschirmtastaur immer wieder in den Vordergrund holen zu müssen.

## **Die Bildschirmlupe**

Das zweite Hilfsmittel unter Windows ist die Bildschirmlupe.

Wählen Sie diese wie die Bildschirmtastaur im Startmenu unter

Programme > Zubehör > Eingabehilfen aus.

Der Bildschirm wird zunächst in 2 Teile unterteilt: Es wird oben ein Fenster eingeblendet, in dem eine vergrößerte Teilansicht des unteren Fensters, welches das ursprüngliche ist, zu sehen ist.

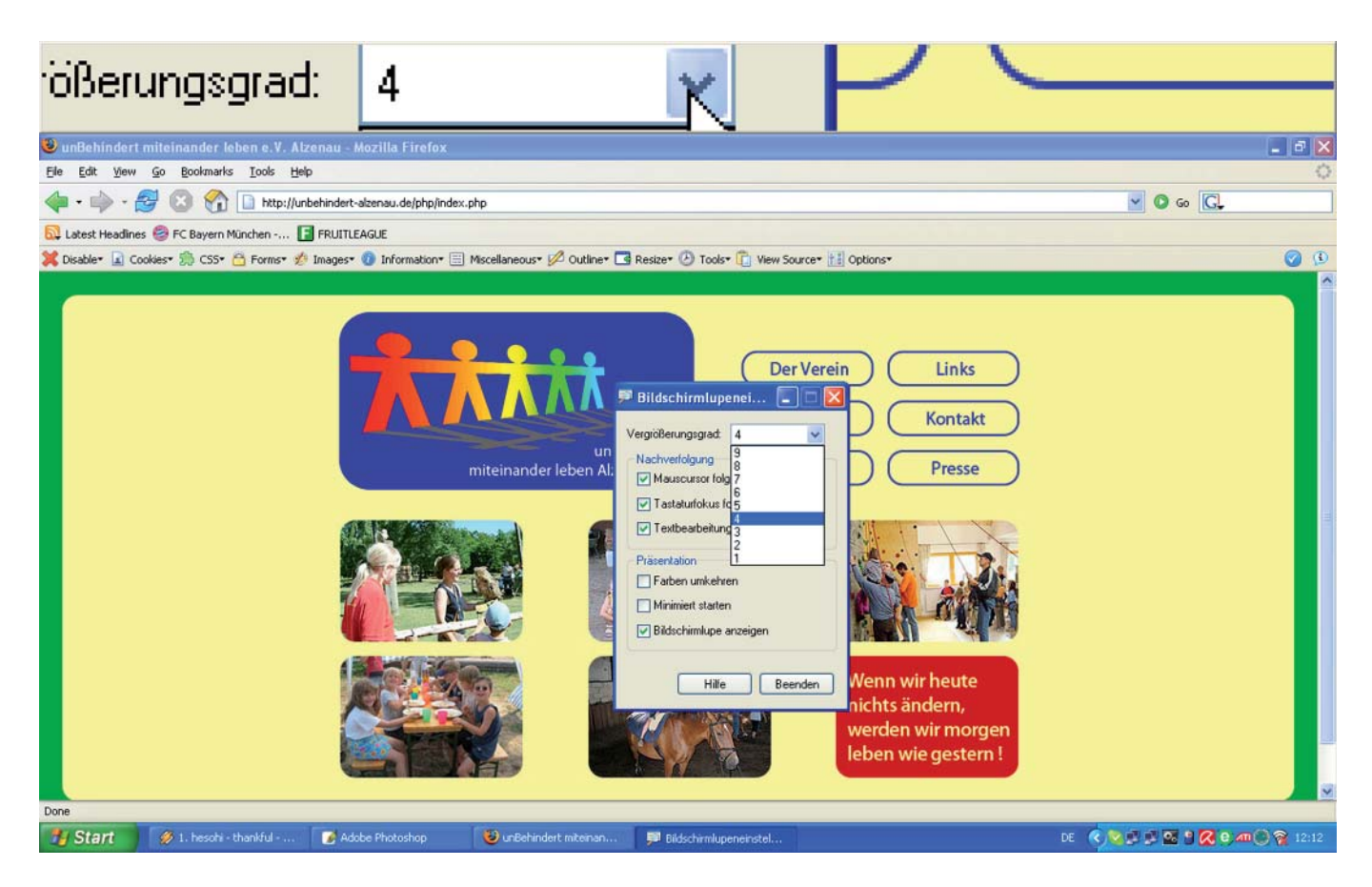

In der Mitte des Bildschirms erscheint ein Fenster in dem der Vergrößerungsfaktor der oberen Teilansicht eingestellt werden kann. Stellen Sie diesen z.B. auf "4". Minimieren Sie anschliessend das Einstellungsfenster.

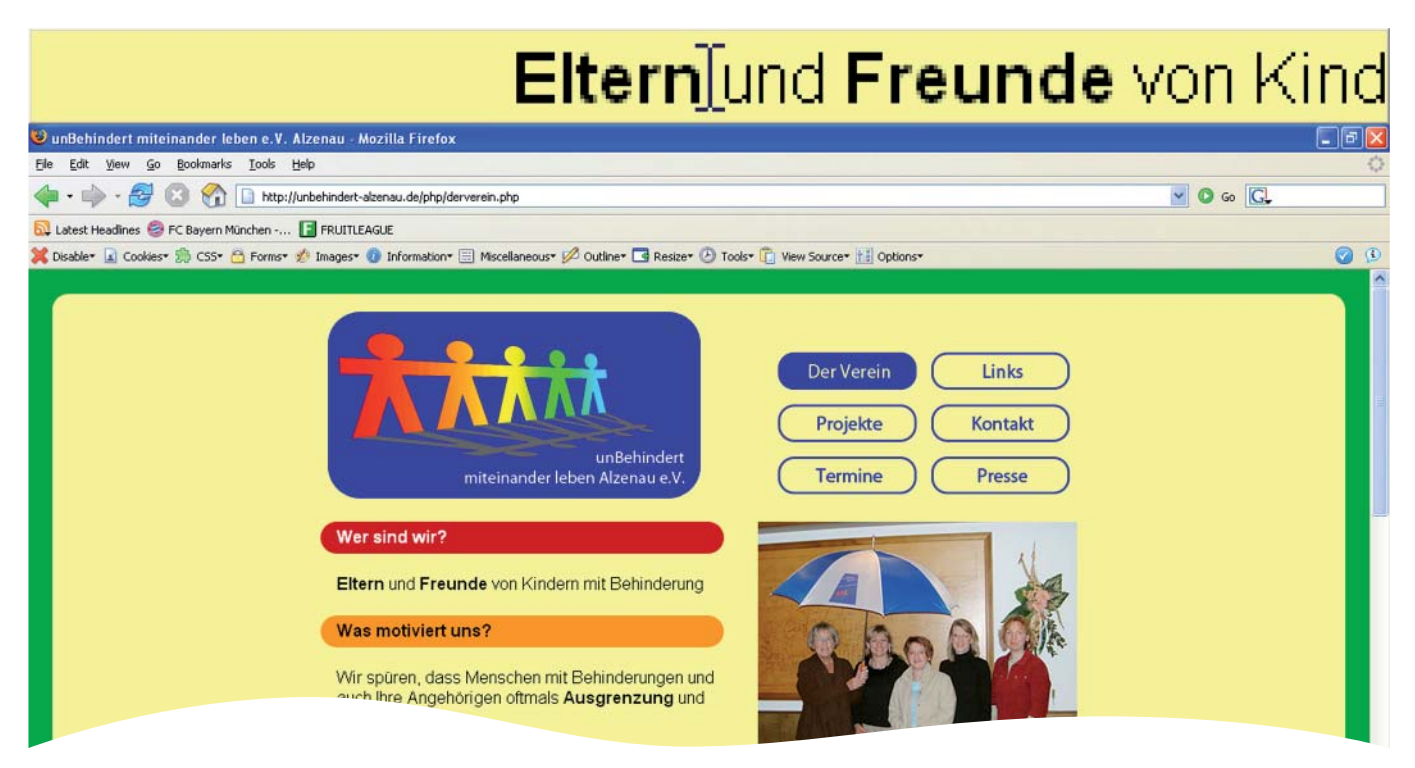

Fahren Sie jetzt z.B. über den Text "Eltern und Freunde . . . ", erscheint im obigen Fenster diese Stelle um den Faktor 4 vergrößert.